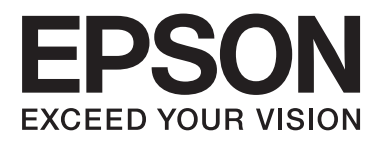

# **Guida di rete**

NPD5040-01 IT

## **Sommario**

### **[Introduzione](#page-2-0)**

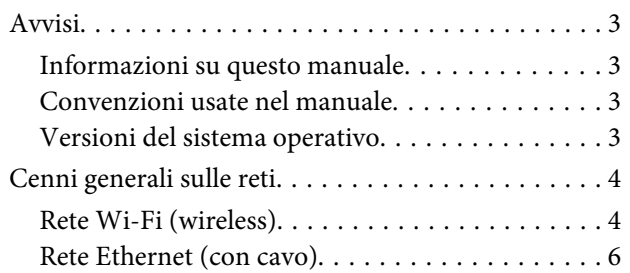

## **[Uso del prodotto su una rete](#page-7-0)**

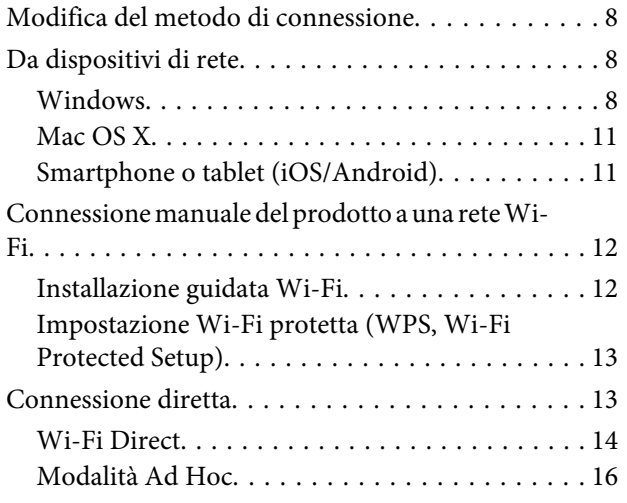

## **[Risoluzione dei problemi](#page-21-0)**

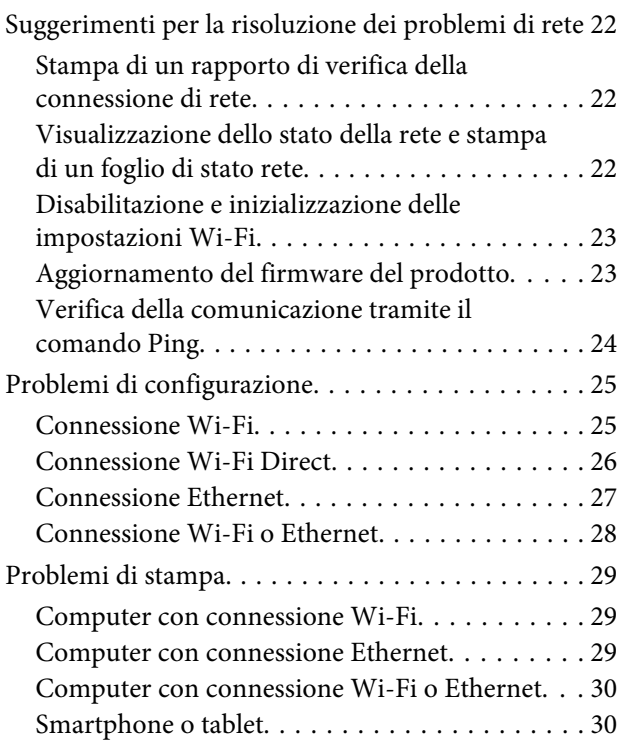

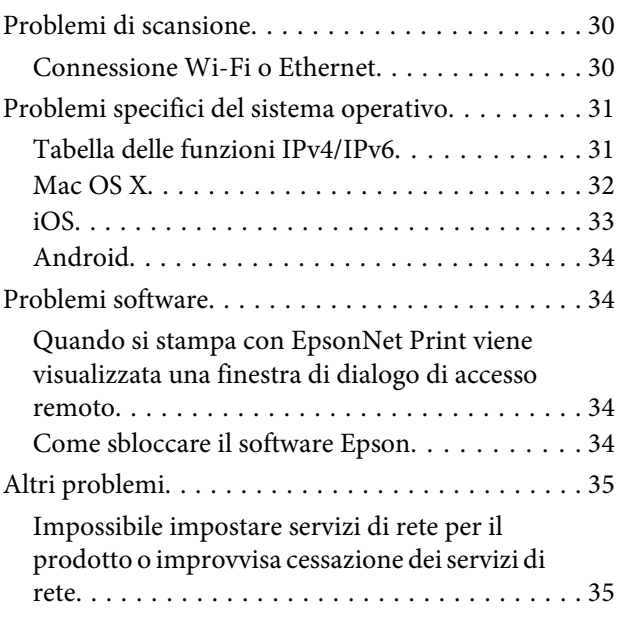

## **[Copyright e licenze per le funzionalità](#page-35-0)  [di rete](#page-35-0)**

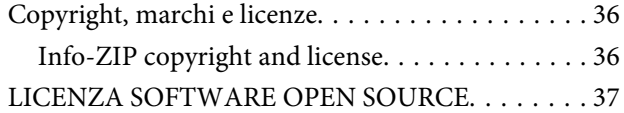

## <span id="page-2-0"></span>**Introduzione**

## **Avvisi**

## **Informazioni su questo manuale**

Questa Guida di rete è un manuale generale per prodotti dotati di funzioni di rete. Tenere presente quanto segue durante l'uso di questo manuale.

- ❏ Le funzioni e i dispositivi disponibili, quali un display LCD, le funzioni Wi-Fi/Ethernet e le funzioni scanner, possono variare a seconda del prodotto in uso.
- ❏ Le schermate del display LCD e del software utilizzate in questo manuale costituiscono esempi generali. I menu, i nomi di pulsante e le schermate possono variare a seconda del prodotto in uso.
- ❏ Il contenuto di questo manuale e le specifiche del prodotto sono soggetti a modifiche senza preavviso.

## **Convenzioni usate nel manuale**

Le convenzioni usate in questo manuale sono indicate di seguito e corrispondono al significato che segue.

!**Attenzione** Osservare attentamente per evitare danni personali.

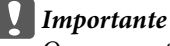

Osservare attentamente per evitare danni alle apparecchiature.

### **Nota**

Nelle note vengono riportati suggerimenti utili e limitazioni sul funzionamento del prodotto.

## **Versioni del sistema operativo**

In questo manuale vengono utilizzate le abbreviazioni che seguono.

- ❏ Windows 8.1 indica Windows 8.1 e Windows 8.1 Pro.
- ❏ Windows 8 indica Windows 8 e Windows 8 Pro.
- ❏ Windows 7 indica Windows 7 Home Basic, Windows 7 Home Premium, Windows 7 Professional e Windows 7 Ultimate.
- ❏ Windows Vista indica Windows Vista Home Basic Edition, Windows Vista Home Premium Edition, Windows Vista Business Edition, Windows Vista Enterprise Edition e Windows Vista Ultimate Edition.
- <span id="page-3-0"></span>❏ Windows XP indica Windows XP Home Edition, Windows XP Professional x64 Edition e Windows XP Professional.
- ❏ Mac OS X v10.9.x indica OS X Mavericks e Mac OS X v10.8.x indica OS X Mountain Lion. Inoltre, Mac OS X indica Mac OS X v10.9.x, Mac OS X v10.8.x, Mac OS X v10.7.x e Mac OS X v10.6.x.

## **Cenni generali sulle reti**

I tipi di connessione di rete menzionati in questo manuale sono definiti di seguito. A seconda del prodotto in uso, non tutti i tipi di connessione potrebbero risultare disponibili.

## **Rete Wi-Fi (wireless)**

Esistono tre tipi di connessione Wi-Fi: Infrastruttura (comunicazione tramite un router o un punto di accesso), Wi-Fi Direct (comunicazione diretta tra dispositivi senza punto di accesso) e Ad Hoc.

### **Modalità Infrastruttura (per comunicare attraverso il punto di accesso)**

In modalità Infrastruttura, sia i computer wireless che quelli dotati di cavo, possono comunicare attraverso un punto di accesso (quale un router wireless) per inviare i dati all'interfaccia di rete.

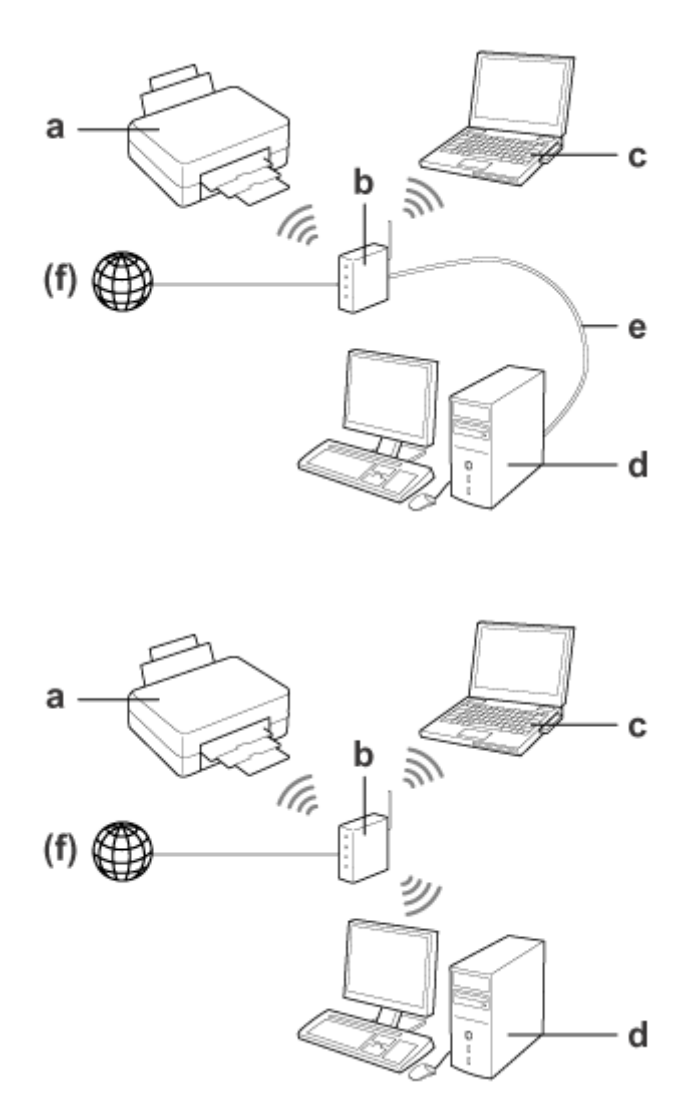

a. Prodotto

- b. Router wireless (o punto di accesso)
- c. Computer con interfaccia Wi-Fi (incorporata o aggiunta tramite scheda USB/PC e altro)
- d. Computer con porta LAN o interfaccia Wi-Fi
- e. Cavo Ethernet (se il computer e il router wireless vengono collegati direttamente)
- (f. Accesso Internet)

### **Wi-Fi Direct (per comunicare senza l'uso di un punto di accesso)**

Per utilizzare il prodotto in un ambiente wireless senza un punto di accesso è necessario utilizzare una connessione Wi-Fi Direct.

<span id="page-5-0"></span>Se il prodotto dispone di una funzione Wi-Fi Direct, è possibile connetterlo in modo wireless senza l'uso di un punto di accesso.

Per informazioni dettagliate, vedere ["Wi-Fi Direct" a pagina 14.](#page-13-0)

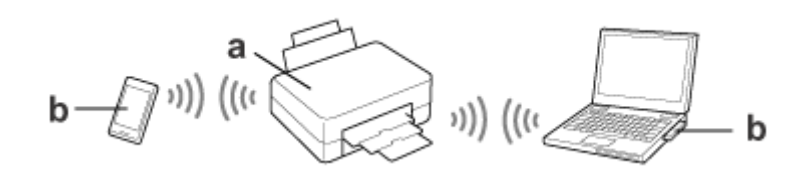

a. Prodotto (con funzione Wi-Fi Direct incorporata)

b. Computer (con interfaccia Wi-Fi) o dispositivo Wi-Fi

### **Modalità Ad Hoc (per comunicare senza l'uso di un punto di accesso)**

L'altro metodo per l'uso di questo prodotto in un ambiente wireless senza un punto di accesso (router wireless, ecc.) consiste nell'utilizzare la modalità Ad Hoc. Per informazioni dettagliate, vedere ["Modalità Ad Hoc" a pagina 16](#page-15-0).

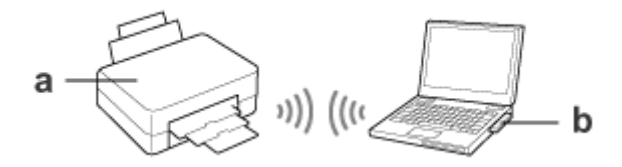

a. Prodotto

b. Computer con interfaccia Wi-Fi (incorporata o aggiunta tramite scheda USB/PC e altro)

## **Rete Ethernet (con cavo)**

Per una connessione di rete cablata, collegare l'hub/router al prodotto usando un cavo Ethernet.

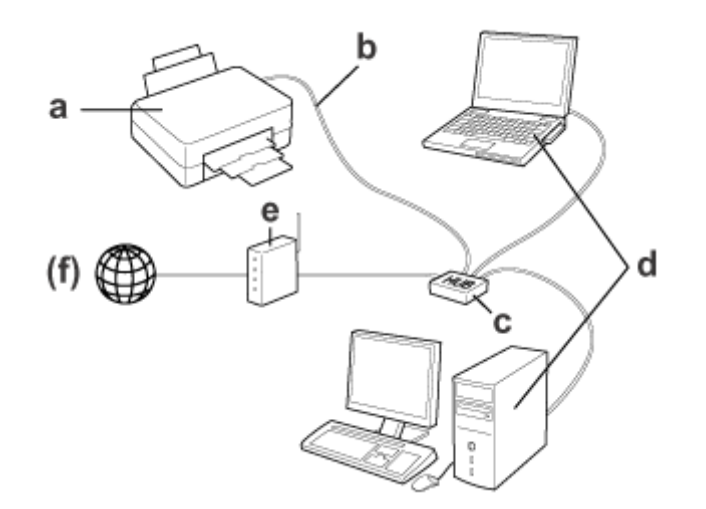

### **Hardware richiesto per una rete cablata**

a. Prodotto

- b. Cavo Ethernet
- c. HUB Ethernet
- d. Computer con porta LAN
- e. Router
- (f. Accesso Internet)

## <span id="page-7-0"></span>**Uso del prodotto su una rete**

In questa sezione viene descritta la modalità d'uso del prodotto su una rete e di modifica del metodo di connessione del prodotto da dispositivi che eseguono Windows, Mac OS X, iOS e Android. Per dettagli sull'impostazione iniziale del prodotto, vedere il foglio Inizia qui.

## **Modifica del metodo di connessione**

Il metodo di modifica della connessione del prodotto varia a seconda della connessione precedente.

### ❏ **Da connessione USB, Ethernet e diretta a Wi-Fi:**

Vedere le descrizioni per ciascun sistema operativo nella sezione successiva.

### ❏ **Da Wi-Fi a Ethernet:**

Prima di modificare il metodo di connessione, commutare l'impostazione su Ethernet o disabilitare Wi-Fi dal pannello di controllo del prodotto. Vedere le istruzioni per Windows o per Mac OS X nella sezione successiva.

## **Da dispositivi di rete**

### **Windows**

### **Impostazione tramite il disco del software del prodotto**

Per utilizzare il prodotto da un computer Windows, effettuare l'impostazione tramite il disco del software del prodotto. È inoltre possibile utilizzare il disco del software se si desidera usare il prodotto da un secondo computer o cambiare da una connessione USB a una connessione di rete.

Se il computer in uso non dispone di un'unità CD/DVD, è possibile scaricare il programma di installazione dal sito Web Epson locale.

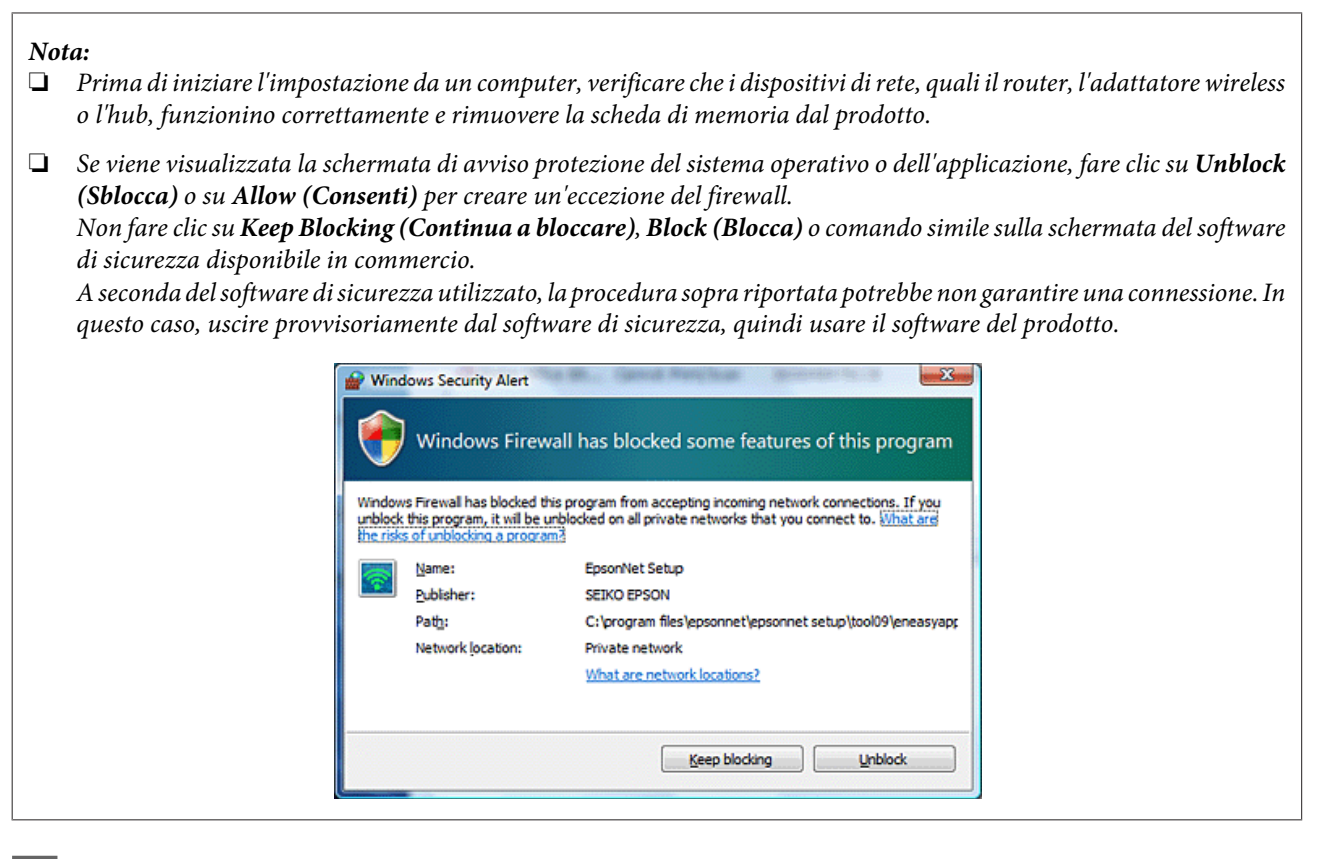

A Accendere il prodotto e assicurarsi che la connessione Wi-Fi/Ethernet funzioni regolarmente.

B Inserire il disco del software nell'unità CD-ROM/DVD.

#### **Nota:**

Se la schermata d'installazione non appare automaticamente in Windows, fare doppio clic sull'icona del disco in **Computer** (o **My Computer (Risorse del computer)**).

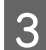

Seguire le istruzioni visualizzate sullo schermo.

## **Impostazione utilizzando WSD (per Windows 8.1/8/7/Vista)**

Il prodotto supporta Web Services on Devices (WSD). WSD risulta utile quando si desidera aggiungere un secondo computer alla rete alla quale è connesso il prodotto, oppure per impostare più computer contemporaneamente.

**Nota:**

- ❏ Per impostare una stampante/scanner con WSD, il computer e il prodotto devono essere connessi alla rete. Per informazioni dettagliate sull'impostazione di una connessione di rete dal pannello di controllo di un prodotto, vedere ["Connessione manuale del prodotto a una rete Wi-Fi" a pagina 12](#page-11-0).
- ❏ Prima di impostare la stampante/scanner con WSD, occorre installare il driver.

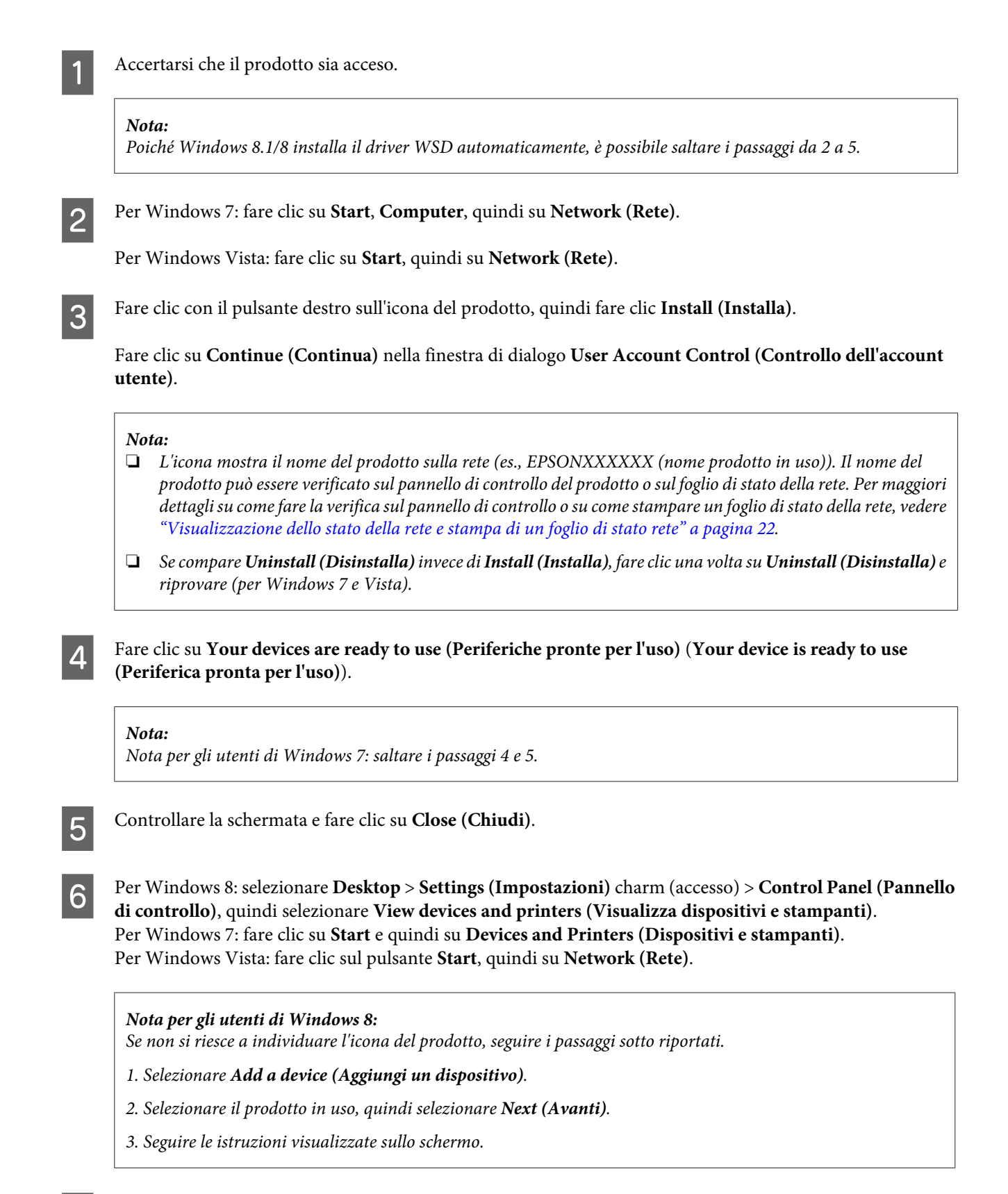

G Verificare che venga aggiunta un'icona con il nome del prodotto sulla rete (es., EPSONXXXXXX (nome prodotto in uso)).

Per stampare usando WSD, selezionare il prodotto in base al nome del prodotto sulla rete.

#### <span id="page-10-0"></span>**Nota:**

- ❏ Per usare la funzione di scanner con WSD, usare **Windows Fax and Scan (Windows Fax e Scan)** o **Paint** in Windows 8.1/8/7/Vista.
- ❏ Il nome dello scanner selezionato con **Windows Fax and Scan (Windows Fax e Scan)** o **Paint** in Windows 8.1/8/7/Vista è lo stesso del nome del prodotto sulla rete.
- ❏ Per la procedura di scansione usando un software disponibile in commercio, vedere la Guida utente fornita con il software.

## **Mac OS X**

### **Connessione del prodotto a una rete**

Per Mac OS X, scaricare il software dal sito Web Epson.

#### **Nota:**

- ❏ Prima di avviare l'impostazione di rete, completare le impostazioni iniziali quali il caricamento delle cartucce di inchiostro e l'impostazione della lingua.
- ❏ Prima di iniziare l'impostazione del computer, verificare che i dispositivi di rete, quali il router, l'adattatore wireless o l'hub, funzionino correttamente e rimuovere le schede di memoria dal prodotto.

Se si desidera connettersi a una rete Ethernet, collegare il prodotto a un hub tramite un cavo LAN.

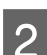

B Fare clic sul collegamento riportato e seguire le istruzioni sullo schermo. <http://epson.sn>o <http://support.epson.net/setupnavi/>

## **Smartphone o tablet (iOS/Android)**

Epson iPrint consente di effettuare la stampa e la scansione in modo wireless sul prodotto in uso tramite smartphone o tablet (iOS/Android). Se il prodotto in uso non è connesso a una rete Wi-Fi, connettere manualmente il prodotto a una rete Wi-Fi tramite il pannello di controllo del prodotto. Per dettagli sull'impostazione manuale, vedere ["Connessione](#page-11-0) [manuale del prodotto a una rete Wi-Fi" a pagina 12](#page-11-0).

#### **Nota:**

- ❏ Prima di connettere il prodotto, verificare che lo smartphone o il tablet in uso sia connesso alla rete.
- ❏ Se si desidera utilizzare un prodotto dotato di sola funzione Ethernet da uno smartphone o un tablet, collegare il prodotto a un router wireless (punto di accesso) tramite un cavo LAN.

## <span id="page-11-0"></span>**Uso di Epson iPrint**

A Scaricare "Epson iPrint" da App Store (iOS) o da Google Play (Android) sullo smartphone o sul tablet. È inoltre possibile scaricare Epson iPrint dal seguente sito Web Epson.

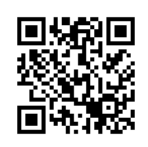

<http://ipr.to>

B Avviare Epson iPrint, quindi individuare e impostare il prodotto da utilizzare.

#### **Nota:**

Per ulteriori informazioni sulle impostazioni di Epson iPrint, vedere la guida di Epson iPrint o il portale Web di Epson Connect.

<https://www.epsonconnect.com/> (portale di Epson Connect) <http://www.epsonconnect.eu/>(solo Europa)

## **Connessione manuale del prodotto a una rete Wi-Fi**

Per connettere il prodotto a una rete tramite il pannello di controllo del prodotto, effettuare i passaggi che seguono.

#### **Nota:**

- ❏ Prima di avviare l'impostazione di rete, completare le impostazioni iniziali quali il caricamento delle cartucce di inchiostro e l'impostazione della lingua.
- ❏ Prima di connettere il prodotto, verificare che la rete Wi-Fi sia abilitata.

## **Installazione guidata Wi-Fi**

Se il prodotto dispone di un display LCD, è possibile utilizzare Wi-Fi Setup Wizard (Installazione guidata Wi-Fi) per semplificare l'impostazione manuale. È possibile effettuare l'impostazione immettendo il SSID e la password della rete Wi-Fi sul display LCD del prodotto. Questa funzione è disponibile solo per prodotti che dispongono di un display LCD.

### **Nota:**

- ❏ Questa impostazione non è disponibile per tutti i prodotti o potrebbe non essere abilitata.
- ❏ Verificare l'SSID e la password per la rete, in quanto necessarie durante l'impostazione Wi-Fi. Se non si conoscono l'SSID e la password, rivolgersi all'amministratore di rete.

Per informazioni sull'impostazione di una connessione Wi-Fi tramite Wi-Fi Setup Wizard (Installazione guidata Wi-Fi), fare clic sul collegamento che segue. Questa funzione non è disponibile per tutti i prodotti o potrebbe non essere abilitata.

html/wizard.htm

## <span id="page-12-0"></span>**Impostazione Wi-Fi protetta (WPS, Wi-Fi Protected Setup)**

Esistono due tipi di impostazione WPS: il metodo con interruttore WPS e il metodo con codice PIN WPS. Tali metodi sono disponibili per i prodotti che non dispongono di un display LCD.

#### **Nota:**

- ❏ Questa impostazione non è disponibile per tutti i prodotti o potrebbe non essere abilitata.
- ❏ Prima di connettere il prodotto alla rete, verificare che il punto di accesso supporti la funzione WPS.
- ❏ Se il punto di accesso (router wireless) non viene rilevato entro circa due minuti, viene visualizzato un messaggio di errore. In tal caso, assicurarsi che il punto di accesso sia in funzione e quindi effettuare nuovamente le impostazioni WPS dall'inizio.
- ❏ Per maggiori dettagli sulla funzione WPS del punto di accesso o per la risoluzione ai problemi, vedere la Guida utente del punto di accesso.

### **Interruttore WPS**

È possibile effettuare l'impostazione premendo il tasto WPS su un router wireless (punto di accesso). Utilizzare questo metodo se sono già stati connessi altri dispositivi abilitati Wi-Fi tramite WPS.

Per informazioni sull'impostazione di una connessione Wi-Fi tramite l'impostazione WPS, fare clic sul collegamento che segue. Questa funzione non è disponibile per tutti i prodotti o potrebbe non essere abilitata. html/wps\_b.htm

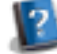

**Codice PIN WPS**

È possibile effettuare l'impostazione immettendo otto numeri su un router wireless (punto di accesso). Gli otto numeri richiesti vengono visualizzati sul display LCD del prodotto o vengono stampati sul foglio di stato rete del prodotto.

Per informazioni sull'impostazione di una connessione Wi-Fi tramite l'impostazione WPS, fare clic sul collegamento che segue. Questa funzione non è disponibile per tutti i prodotti o potrebbe non essere abilitata.

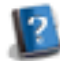

html/wps\_p.htm

## **Connessione diretta**

È possibile connettere un prodotto direttamente a un computer, uno smartphone o un tablet senza l'uso di un router wireless (punto di accesso). A seconda del prodotto in uso e del dispositivo, sono disponibili i metodi che seguono.

### **Connessione Wi-Fi Direct**:

È possibile connettere direttamente il prodotto utilizzando un dispositivo che supporta Wi-Fi Direct o Wi-Fi. Questo metodo utilizza la protezione WPA2-PSK(AES), come nella modalità Infrastruttura. ["Wi-Fi Direct" a pagina 14](#page-13-0)

### **Connessione Ad Hoc**:

È possibile effettuare la connessione diretta al prodotto utilizzando dispositivi compatibili con Ad Hoc. Questo metodo utilizza soltanto la protezione WEP. ["Modalità Ad Hoc" a pagina 16](#page-15-0)

#### <span id="page-13-0"></span>**Nota:**

❏ Queste funzioni non sono disponibili per tutti i prodotti o le funzioni potrebbero non essere abilitate.

❏ I computer Windows consentono la connessione diretta utilizzando il programma di installazione sul disco del software. Se il prodotto supporta Wi-Fi Direct, verrà connesso utilizzando Wi-Fi Direct.

## **Wi-Fi Direct**

Esistono due modi di connessione per Wi-Fi Direct: una connessione con punto di accesso denominata "Modo AP semplice" e una connessione peer-to-peer denominata "Modo Wi-Fi Direct". È possibile commutare il modo di connessione utilizzando le impostazioni dei servizi in Web Config. Per dettagli sull'uso di Web Config, vedere la Guida utente del prodotto.

**Modo AP semplice** (connessione con punto di accesso):

In questo modo, il prodotto agisce da punto di accesso. Anche se il dispositivo non supporta Wi-Fi Direct, è possibile connettere il prodotto a un dispositivo. In questo modo, il nome SSID predefinito del prodotto è "DIRECT-xxxxxxxx" (dove xxxxxxxx rappresenta l'indirizzo MAC del prodotto).

### **Modo Wi-Fi Direct** (connessione peer-to-peer):

In questo modo, la connessione viene stabilita identificando il prodotto come un proprietario di gruppo o come un client. Se il dispositivo in uso supporta Wi-Fi Direct, è possibile utilizzare questo modo.

### **Nota:**

- ❏ Se il prodotto è in funzione in modo Ad Hoc, non è possibile utilizzare Wi-Fi Direct.
- ❏ Quando il prodotto è connesso con Wi-Fi Direct, non è possibile aggiornare il firmware del prodotto tramite Web Config.
- ❏ Quando si esegue Web Config da un dispositivo connesso con Wi-Fi Direct , non è possibile impostare Epson Connect, Google Cloud Print e altro ancora.
- ❏ La connessione diretta utilizzando la funzione Wi-Fi Direct di Windows non è supportata.

## **Modo AP semplice**

Nel modo AP semplice, il prodotto consente di connettere fino a quattro dispositivi di rete. È possibile controllare il numero di dispositivi connessi nel rapporto di connessione di rete. È possibile utilizzare questo modo anche se il prodotto è connesso a una infrastruttura o con Ethernet.

Quando il prodotto è in esecuzione nel modo AP semplice, la relativa icona viene visualizzata sullo schermo del prodotto. La posizione e la forma dell'icona varia a seconda del modello. Per informazioni dettagliate, vedere la Guida utente del prodotto.

Se si desidera interrompere il modo AP semplice, disabilitare Wi-Fi Direct dal pannello di controllo della stampante o da Web Config.

#### **Nota:**

- ❏ Se ci si connette da un dispositivo connesso con il modo AP semplice, non è possibile unirsi a una rete infrastruttura o Ethernet anche se il prodotto è connesso a tali reti.
- ❏ Il modo AP semplice non fornisce una funzionalità di comunicazione tra dispositivi connessi al prodotto tramite questa funzione.
- ❏ Se non si riesce a connettere il prodotto a causa del superamento del numero massimo di dispositivi collegabili, disconnettere uno dei dispositivi dal SSID del prodotto (DIRECT-xxxxxxxx). Se non si conoscono i dispositivi attualmente connessi, è possibile disconnettere tutti i dispositivi dal prodotto cambiando la password dal pannello di controllo del prodotto. Tenere presente che tale operazione comporta la disconnessione di tutti i dispositivi. Per riconnettere un dispositivo disconnesso tramite tale procedura, eseguire nuovamente le impostazioni di rete.
- ❏ Se un dispositivo compatibile Wi-Fi Direct non si connette al prodotto tramite il modo AP semplice, connetterlo tramite il modo Wi-Fi Direct.
- ❏ I computer che eseguono sistemi operativi Windows aggiornati potrebbero non venire connessi.

Per informazioni dettagliate sull'uso di Wi-Fi Direct, fare clic sul collegamento che segue. Questa funzione non è disponibile per tutti i prodotti.

### html/wifid.htm

### **Quando smartphone o tablet supportano Wi-Fi Direct**

Quando si utilizza un dispositivo Android che supporta Wi-Fi Direct è inoltre possibile connettersi alla stampante tramite Wi-Fi Direct.

#### **Nota:**

La connessione Wi-Fi Direct potrebbe non essere supportata a seconda del modello o della versione del sistema operativo Android in uso. La procedura d'uso varia a seconda del modello.

Impostare Wi-Fi Direct sulla stampante. Per ulteriori dettagli su questo passaggio, fare clic sul collegamento Wi-Fi Direct.

Connettere lo smartphone o il tablet alla stampante tramite Wi-Fi Direct. Per ulteriori dettagli su questo passaggio, vedere la documentazione fornita con lo smartphone o il tablet in uso.

- Verificare il messaggio sul pannello di controllo della stampante. Per accettare la connessione, selezionare approva. Per rifiutare la connessione, selezionare rifiuta.
- Selezionare se registrare o meno le informazioni del dispositivo sulla stampante. Se si accetta la connessione e si registrano le informazioni del dispositivo, il dispositivo si connette automaticamente alla stampante senza necessità di operazioni dal pannello dalla volta successiva. Se si rifiuta la connessione e si registrano le informazioni del dispositivo, la stampante rifiuta le connessioni dallo stesso dispositivo in futuro, anche se si prova la connessione tramite Wi-Fi Direct.

### **Nota:**

- ❏ Se una conferma di connessione da un dispositivo sconosciuto viene frequentemente visualizzata sul pannello di controllo della stampante, si consiglia di registrare tale dispositivo come dispositivo rifiutato.
- ❏ Se si registra involontariamente un dispositivo, eliminare le informazioni cancellando il dispositivo registrato dalle impostazioni Wi-Fi Direct sul pannello di controllo. Utilizzando questa funzione, tutte le informazioni di connessione per il dispositivo registrato sulla stampante vengono eliminate.

## <span id="page-15-0"></span>**Modo Wi-Fi Direct**

Nel modo Wi-Fi Direct, è possibile connettere un dispositivo con supporto Wi-Fi Direct al prodotto. Durante la connessione a una rete tramite il modo Wi-Fi Direct, tutte le altre connessioni di rete vengono disconnesse. Di conseguenza, Epson Connect e altre funzioni per l'accesso al prodotto tramite Internet risulteranno parimenti disabilitate.

Quando il prodotto è in esecuzione nel modo Wi-Fi Direct, l'icona Wi-Fi Direct viene visualizzata sullo schermo del prodotto. La posizione e la forma dell'icona varia a seconda del modello. Per informazioni dettagliate, vedere la Guida utente del prodotto.

Se si desidera disattivare la connessione, disconnettersi dal prodotto dal dispositivo in uso. Il prodotto si connette alla rete precedente.

## **Modalità Ad Hoc**

Nella modalità Ad Hoc, il prodotto e il computer comunicano in modo wireless senza l'uso di un punto di accesso. Innanzitutto, definire le impostazioni Ad Hoc (SSID) per connettersi tramite la modalità Ad Hoc.

### **Per Windows:**

Inserire il disco del software del prodotto nel computer e quindi seguire le istruzioni sullo schermo. ["Windows" a pagina 8.](#page-7-0)

### **Per Mac OS X:**

Effettuare le impostazioni di rete utilizzando EpsonNet Setup. ["Mac OS X" a pagina 11](#page-10-0)

#### **Nota:**

- ❏ Anche se si dispone di una connessione Wi-Fi, il prodotto e il computer potrebbero non riuscire a comunicare nel proprio ambiente. Dovrebbe comunque risultare possibile l'impostazione di una connessione Ad Hoc. Si tratta di una connessione diretta tra il prodotto e il computer. È consentita la connessione di un solo computer. Gli altri computer non potranno stabilire una connessione Wi-Fi con il prodotto.
- ❏ La procedura per l'impostazione Ad Hoc tramite computer dipende dal sistema operativo, dal computer e dal produttore delle periferiche wireless. Per informazioni dettagliate, vedere la documentazione delle periferiche wireless o contattare l'assistenza clienti del produttore. Nella sezione che segue viene descritta l'impostazione standard per Windows 7, Vista, XP o Mac OS X.

## **Per Windows 7/Vista**

A Selezionare **Start** > **Control Panel (Pannello di controllo)** > **View network status and tasks (Visualizza stato della rete e attività)**.

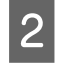

B Fare clic su **Change adapter settings (Modifica impostazioni scheda)** (per 7) o **Manage network connections (Gestisci connessioni di rete)** (per Vista).

C Fare doppio clic sull'icona **Wireless Network Connection (Connessione rete wireless)**.

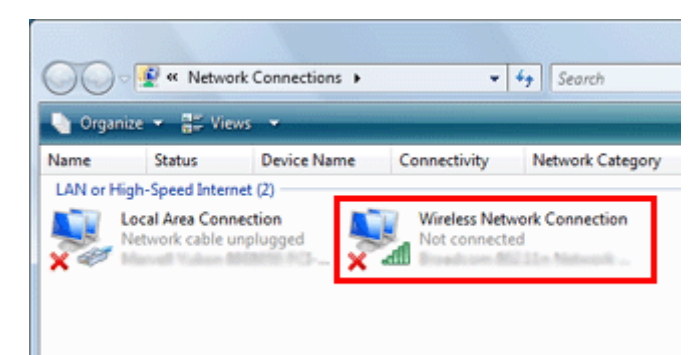

D Per **Windows 7**: fare clic su **Open Network and Sharing Center (Apri Centro connessioni di rete e condivisione)**, quindi fare clic su **Set up a new connection or network (Configura nuova connessione o rete)**.

Per **Windows Vista**: fare clic su **Set up a connection or network (Configura connessione o rete)**.

Selezionare **Set up a wireless ad hoc (computer-to-computer) network (Configura una rete wireless ad hoc**<br>(de computer a computer)) quindi fare clie su Next (Avanti) **(da computer a computer))**, quindi fare clic su **Next (Avanti)**.

**6** Fare clic su **Next** (Avanti).

G Vedere la tabella seguente per definire le impostazioni, quindi fare clic su **Next (Avanti)**.

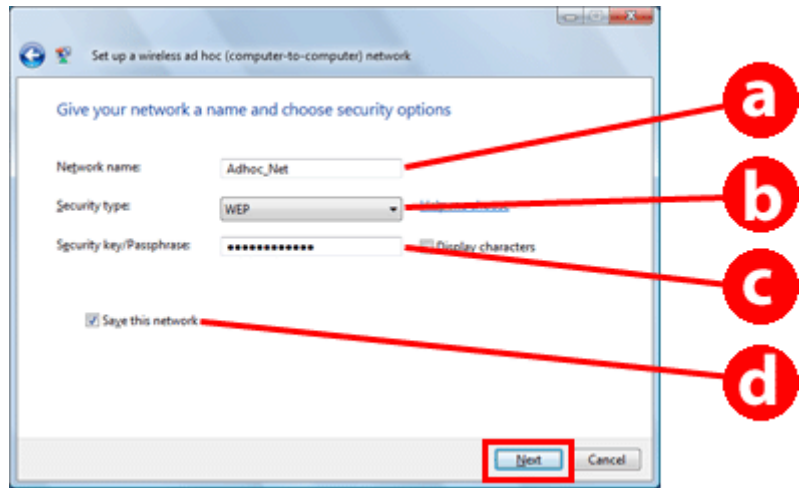

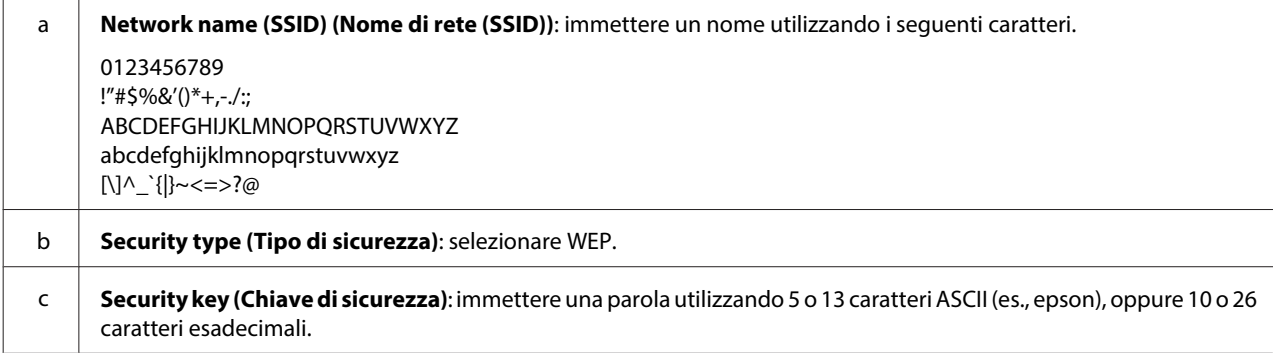

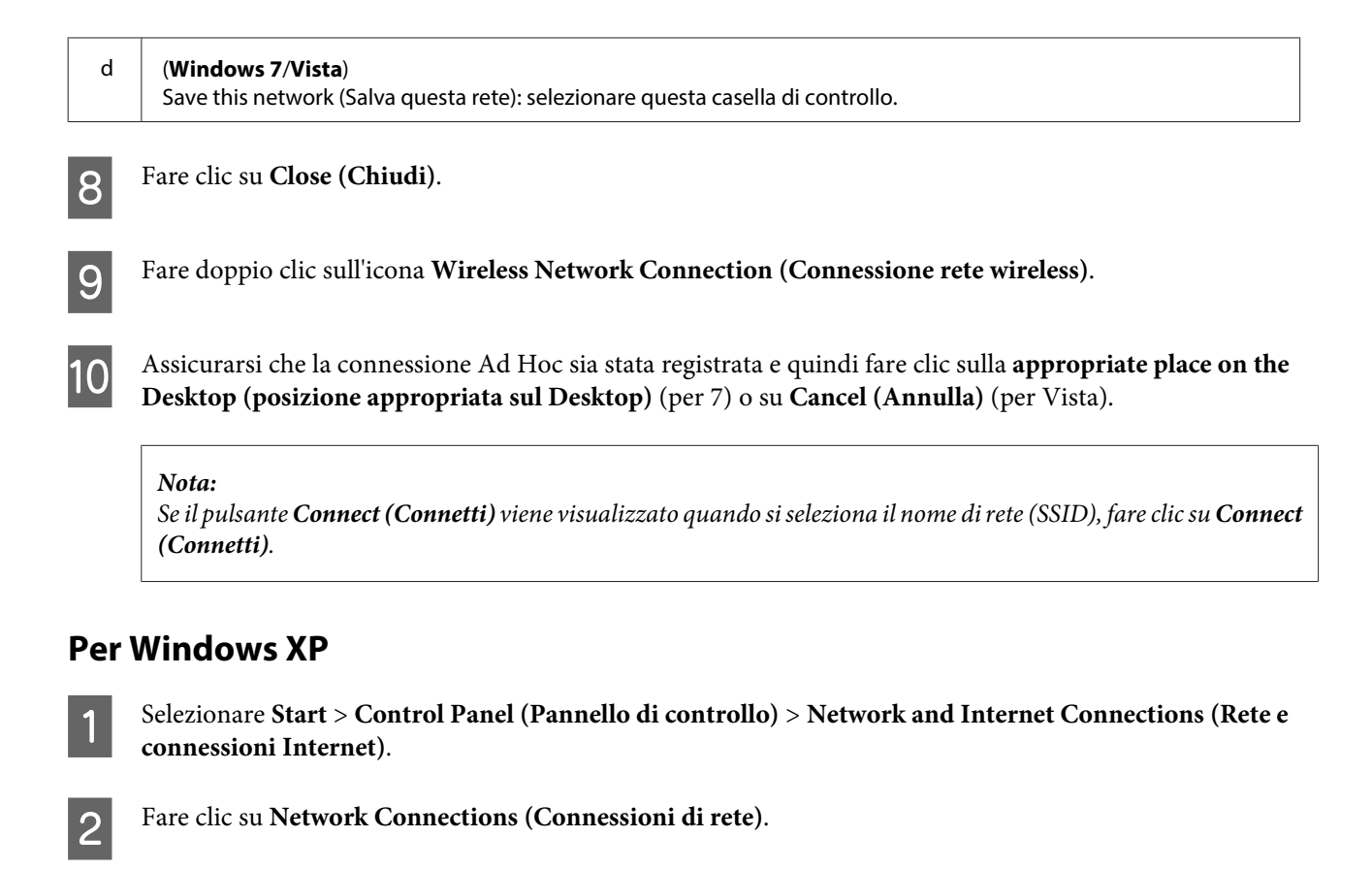

C Fare clic con il pulsante destro del mouse su **Wireless Network Connection (Connessione rete wireless)**, scegliere **Properties (Proprietà)**, quindi fare clic sulla scheda **Wireless Networks (Reti wireless)**.

#### **Nota:**

Se si sta utilizzando una utility in dotazione con la periferica wireless personale, la scheda **Wireless Networks (Reti wireless)** potrebbe non venire visualizzata. Per informazioni dettagliate, consultare la documentazione fornita con la periferica wireless.

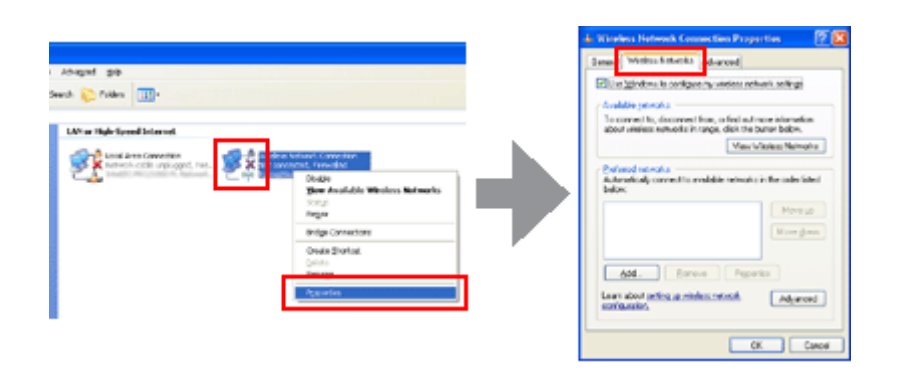

D Selezionare **Use Windows to configure my wireless network settings (Usa Windows per configurare le impostazioni della rete senza fili)**, quindi fare clic su **Advanced (Avanzate)**.

E Selezionare **Computer-to-computer (ad hoc) networks only (Solo reti da computer a computer (ad hoc))**.

F Deselezionare **Automatically connect to non-preferred networks (Connetti automaticamente alle reti non preferite)** e quindi fare clic su **Close (Chiudi)**.

## Fare clic su **Add** (Aggiungi).

H Vedere la tabella seguente per definire le impostazioni, quindi fare clic su **OK**.

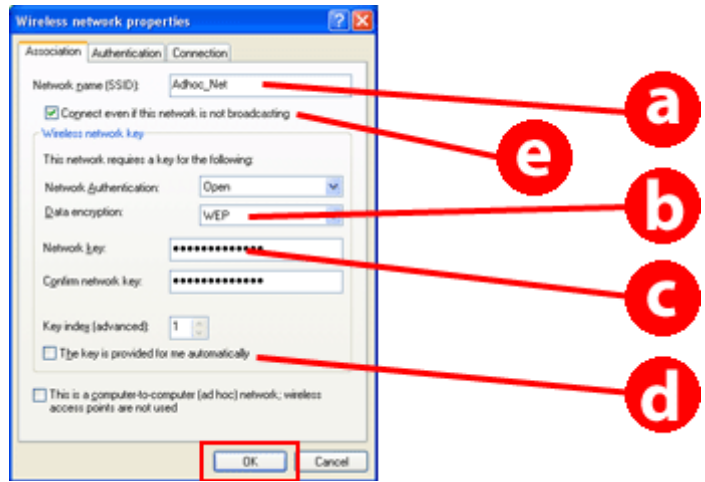

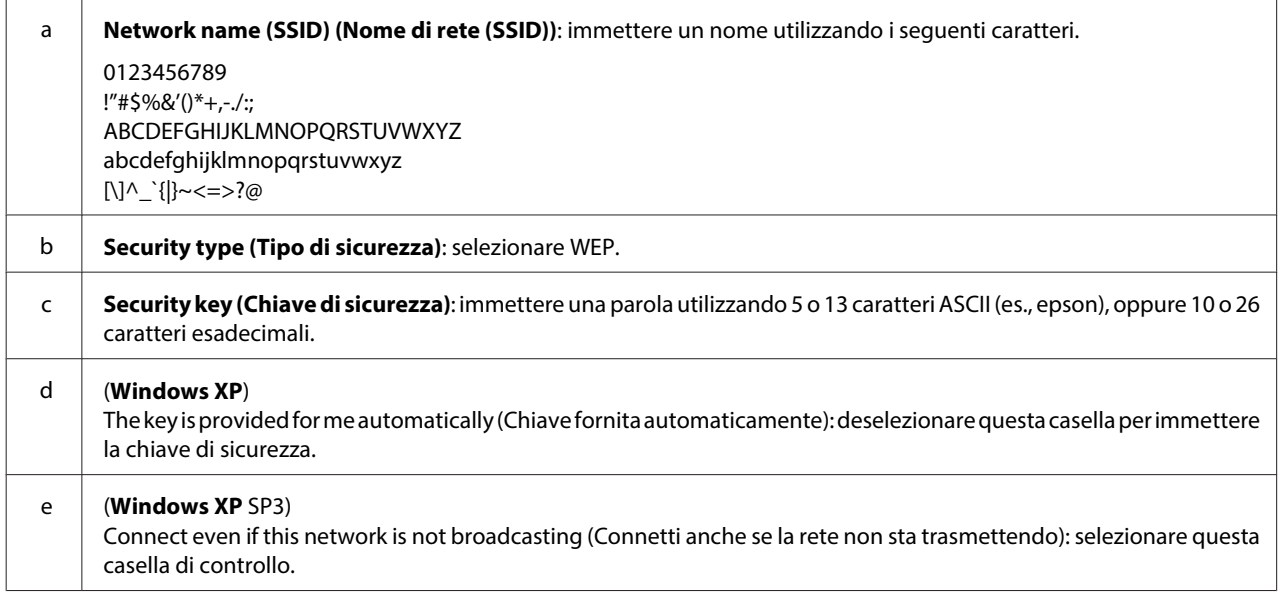

I Fare clic sulla scheda **Connection (Connessione)**.

J Selezionare **Connect when this network is in range (Stabilisci una connessione quando questa rete è a distanza di rilevamento)**, quindi fare clic su **OK**.

Fare clic con il pulsante destro del mouse su **Wireless Network Connection (Connessione rete wireless)**, scegliere **Properties (Proprietà)**, quindi fare nuovamente clic sulla scheda **Wireless Networks (Reti wireless)**.

L Verificare che l'icona presenti un cerchio blu e quindi fare clic su **OK**.

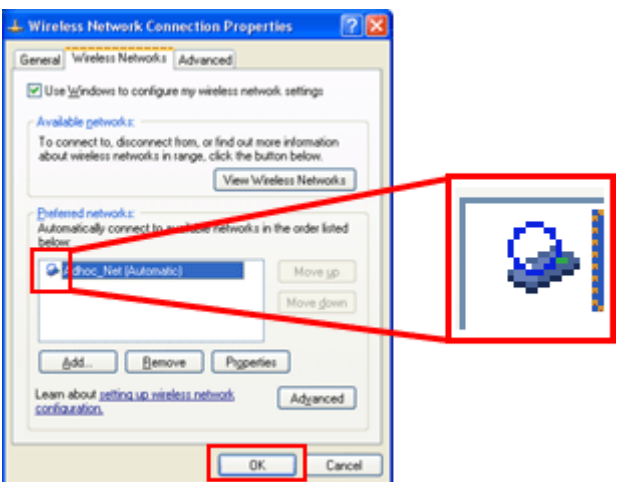

### **Per Mac OS X**

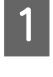

A Selezionare **System Preferences (Preferenze di Sistema)** dal menu Apple.

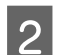

B Fare clic sull'icona **Network (Rete)**.

Selezionare AirPort, quindi fare clic su Turn AirPort On (Attiva AirPort).

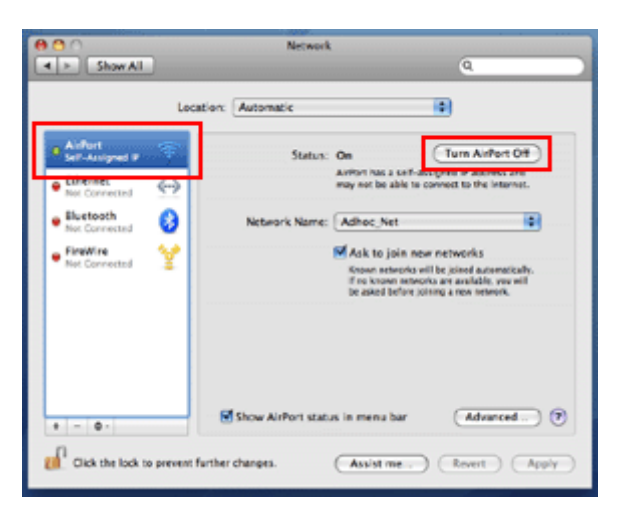

- **4.** Dall'elenco Network Name (Nome network), selezionare Create Network (Crea network).
- E Immettere un nome per la rete e quindi selezionare la casella di controllo **Require Password (Richiedi password)**.

 $\boxed{6}$  Immettere una password e quindi fare clic su OK.

Fare clic su **Advanced** (Avanzate).

**H** Fare clic su **TCP/IP**.

I Selezionare **Using DHCP (Utilizzo di DHCP)** dall'elenco **Configure IPv4 (Configura IPv4)**, quindi fare clic su **OK**.

**10** Fare clic su Apply (Applica).

## <span id="page-21-0"></span>**Risoluzione dei problemi**

## **Suggerimenti per la risoluzione dei problemi di rete**

I problemi di rete possono essere causati da ambiente di rete, computer e prodotto. Per agevolare la risoluzione di eventuali problemi, è possibile verificare lo stato della rete tramite i metodi che seguono.

**Nota:**

Quando le impostazioni di rete vengono modificate, sono necessari circa da 30 a 60 secondi per l'applicazione delle modifiche.

(Il tempo di applicazione delle modifiche varia a seconda del metodo di impostazione, del router wireless, del punto di accesso e altro ancora.)

## **Stampa di un rapporto di verifica della connessione di rete**

Se si effettuano modifiche alle impostazioni di rete, ad esempio la modifica dell'ambiente di rete, è possibile verificare la connessione di rete e stampare un rapporto di verifica della connessione di rete.

Se la connessione di rete non riesce, il rapporto di verifica aiuta l'utente a individuare una soluzione per il problema.

Per informazioni dettagliate sulla modalità di verifica della connessione di rete e sulla stampa del rapporto di verifica, vedere la documentazione del prodotto.

**Nota:**

Questa funzione non è disponibile per i prodotti che non dispongono di un display LCD.

Per informazioni sull'uso del rapporto di verifica della connessione di rete, fare clic sul collegamento che segue. Questa funzione non è disponibile per tutti i prodotti o la funzione potrebbe non essere abilitata.

html/\_files/nwchk.htm

## **Visualizzazione dello stato della rete e stampa di un foglio di stato rete**

È possibile visualizzare lo stato della rete sul pannello LCD e stampare un foglio di stato rete. Come stato della rete è possibile verificare informazioni quali il metodo di connessione, la velocità di connessione (velocità di trasmissione), l'indirizzo IP, il metodo di sicurezza e lo stato di Epson Connect.

Se il prodotto dispone di un pannello LCD, è possibile visualizzare le informazioni di stato semplificate e stampare le informazioni di stato dettagliate. Questa funzione non è disponibile per tutti i prodotti.

Se il prodotto non dispone di un pannello LCD, è possibile stampare le informazioni di stato dettagliate utilizzando i tasti sul pannello di controllo.

Per informazioni dettagliate sulla visualizzazione dello stato della rete e la stampa del foglio di stato rete, vedere la documentazione del prodotto in uso.

## <span id="page-22-0"></span>**Disabilitazione e inizializzazione delle impostazioni Wi-Fi**

I problemi di rete possono essere risolti disabilitando e inizializzando le impostazioni Wi-Fi, quindi ridefinendo le impostazioni.

Tali operazioni variano a seconda del modello. Per informazioni dettagliate, vedere la documentazione del prodotto in uso.

#### **Nota:**

Prima di disabilitare o inizializzare le impostazioni Wi-Fi, si consiglia innanzitutto di verificare e annotare l'SSID e la password.

### **Disattivazione della funzione Wi-Fi:**

Se il prodotto dispone di un pannello LCD, è possibile disattivare la funzione Wi-Fi o commutare su Ethernet tramite il pannello LCD.

Se il prodotto non dispone di un pannello LCD, è possibile disattivare la funzione Wi-Fi collegando un cavo Ethernet già connesso a una rete attiva.

Se il prodotto non dispone di un pannello LCD o di un'interfaccia Ethernet, è possibile disattivare la funzione Wi-Fi inizializzando le impostazioni di rete tramite i tasti sul pannello di controllo.

#### **Nota:**

Se il prodotto dispone di funzioni Ethernet e Wi-Fi, la funzione Ethernet viene abilitata quando si disabilita la funzione Wi-Fi.

### **Inizializzazione delle impostazioni di rete:**

Se il prodotto dispone di un pannello LCD, è possibile inizializzare le impostazioni di rete tramite il pannello LCD. Se il prodotto non dispone di un pannello LCD, è possibile inizializzare le impostazioni di rete tramite i tasti sul pannello di controllo.

#### **Nota:**

Se si inizializzano le impostazioni di rete, le impostazioni di Epson Connect e le impostazioni dei servizi di stampa di rete di terzi verranno parimenti inizializzate.

## **Aggiornamento del firmware del prodotto**

I problemi di rete possono venire risolti aggiornando il firmware del prodotto. Verificare che sia in uso la versione più recente del firmware del prodotto.

Utilizzare un browser Web per aprire Web Config e quindi aggiornare il firmware.

### **Nota:**

Questa funzione non è disponibile per tutti i prodotti o potrebbe non essere abilitata.

Per informazioni dettagliate sull'apertura di Web Config, vedere la Guida utente del prodotto.

## <span id="page-23-0"></span>**Verifica della comunicazione tramite il comando Ping**

Se non si riesce ad accedere alla pagina Web incorporata nel prodotto, se il prodotto non risponde anche se è stato inviato un lavoro di stampa o se si verificano altri problemi, è possibile utilizzare questa funzione per verificare l'esistenza di comunicazione tra il computer e il prodotto.

Prima di utilizzare il comando Ping, occorre verificare gli indirizzi IP impostati sul computer e sul prodotto.

Per informazioni dettagliate sul funzionamento da computer, vedere "Comando Ping" a pagina 24.

## **Comando Ping**

Nell'ambiente di rete TCP/IP, confermare gli indirizzi IP impostati sul computer e sul prodotto, quindi controllare la presenza di comunicazione fra il computer e il prodotto.

## **Verifica in Windows**

A Verificare l'indirizzo IP del prodotto.

L'indirizzo Ip può essere verificato su un foglio di stato della rete, un rapporto di verifica o sul display LCD.

Per la verifica in un foglio di stato rete, vedere ["Visualizzazione dello stato della rete e stampa di un foglio di](#page-21-0) [stato rete" a pagina 22.](#page-21-0)

B Per Windows 8.1/8: selezionare **All apps (Tutte le app)**, quindi selezionare **Command Prompt (Prompt dei comandi)**.

Per Windows 7/Vista/XP: fare clic sul pulsante Start o su **start**, **All Programs (Tutti i programmi)** o **Programs (Programmi)**, **Accessories (Accessori)**, quindi su **Command Prompt (Prompt dei comandi)**.

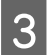

C Digitare 'ping', uno spazio e '<indirizzo IP del prodotto>', quindi premere il tasto Invio.

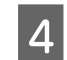

D Se è stata stabilita una comunicazione, viene visualizzato **Reply from (Rispondi da) <indirizzo IP del prodotto>**.

Se non è stata stabilita alcuna comunicazione, viene visualizzato **Destination host unreachable (Host di destinazione non raggiungibile)** o **Request timed out (Richiesta scaduta)**. Verificare le impostazioni di rete del dispositivo configurate sul computer.

## **Verifica in Mac OS X**

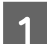

Verificare l'indirizzo IP del prodotto.

L'indirizzo Ip può essere verificato su un foglio di stato della rete. Vedere ["Visualizzazione dello stato della rete e](#page-21-0) [stampa di un foglio di stato rete" a pagina 22](#page-21-0).

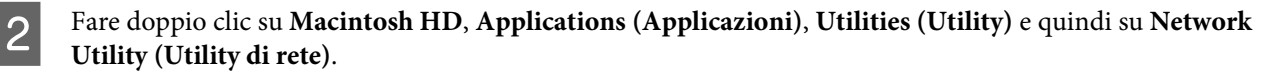

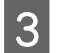

C Fare clic sulla scheda **Ping**.

<span id="page-24-0"></span>Digitare l'indirizzo IP del prodotto nel campo dell'indirizzo di rete.

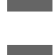

**Fare clic su Ping.** 

F Se è stata stabilita una comunicazione, tutti i segnali vengono restituiti e viene visualizzato **0% packet loss (pacchetti persi)**.

Se non è stata stabilita una comunicazione, non viene restituito alcun segnale e viene visualizzato **100% packet loss (pacchetti persi)**. Verificare le impostazioni di rete del dispositivo configurate sul computer.

## **Problemi di configurazione**

## **Connessione Wi-Fi**

### **Impossibile trovare il SSID**

- ❏ **Il router/punto di accesso wireless è collegabile?** Utilizzare il computer o altri dispositivi per verificare se può essere connesso senza fili.
- ❏ **Il prodotto è lontano dal punto di accesso o è frapposto un ostacolo fra di loro?** Spostare il prodotto vicino al punto di accesso o rimuovere l'ostacolo.
- ❏ **Il nome SSID (nome di rete) è nascosto secondo le impostazioni del punto di accesso?** Se la funzione di criptaggio del punto di accesso, ecc. è attivata per nascondere l'SSID, inserire l'SSID sul pannello di controllo. Vedere ["Connessione manuale del prodotto a una rete Wi-Fi" a pagina 12.](#page-11-0)
- ❏ **L'SSID (nome di rete) contiene caratteri non ASCII?** Controllare se l'SSID (nome di rete) contiene caratteri non ASCII. Il prodotto non può visualizzare caratteri non ASCII.

### **Impossibile connettersi al punto di accesso**

- ❏ **Il prodotto è lontano dal punto di accesso o è frapposto un ostacolo fra di loro?** Spostare il prodotto vicino al punto di accesso o rimuovere l'ostacolo.
- ❏ **La password è corretta?**

La password distingue tra minuscole e maiuscole. Verificare che la password immessa sia corretta. Una password può venire denominata "Chiave WEP", "Frase password WPA", "Chiave pre-condivisa (PSK)" e altro ancora in base al punto di accesso o sistema di sicurezza in uso.

### ❏ **Sono state impostate delle restrizioni sul punto di accesso?**

Se sono state impostate delle restrizioni sul punto di accesso (router wireless, ecc.), registrare l'indirizzo MAC o indirizzo IP del prodotto sul punto di accesso per consentire la comunicazione. Per maggiori dettagli, vedere la Guida utente del punto di accesso.

❏ **I canali wireless utilizzabili hanno delle restrizini sul computer WLAN?**

I canali wireless utilizzabili potrebbero avere delle restrizioni su un computer con rete wireless. Vedere la Guida utente del computer o della scheda wireless per verificare i canali wireless utilizzabili. Verificare che i canali wireless appena confermati comprendano i canali impostati sul punto di accesso. In caso contrario, cambiare i canali wireless del punto di accesso.

<span id="page-25-0"></span>❏ **L'adattatore di rete è compatibile con gli standard del prodotto?**

Esistono diversi standard per i dispositivi Wi-Fi, tra i quali 802.11a, 802.11b, 802.11g e 802.11n, e vengono inoltre utilizzate onde elettromagnetiche di frequenze differenti.

## **Connessione Wi-Fi Direct**

### **Impossibile accedere a Internet quando si connette un prodotto a un computer con diverse interfacce di rete utilizzando Wi-Fi Direct**

❏ **L'adattatore di rete connesso a Internet è impostato su priorità bassa?** Se si connette un computer al prodotto tramite Wi-Fi Direct (modo AP semplice) mentre si utilizza una connessione Internet a bassa velocità, potrebbe non risultare possibile accedere a Internet.

A Visualizzare la schermata Windows Network Connections (Connessioni di rete Windows).

Per **Windows 8.1/8**: selezionare **Desktop** > charm (accesso) **Settings (Impostazioni)** > **Control Panel (Pannello di controllo)**, quindi selezionare **View network status and tasks (Visualizza stato della rete e attività)** > **Change adapter settings (Modifica impostazioni scheda)**

Per **Windows 7**: fare clic su Start > **Control Panel (Pannello di controllo)** > **Network and Internet (Rete e Internet)** > **Network and Sharing Center (Centro connessioni di rete e condivisione)** > **View network status and tasks (Visualizza stato della rete e attività)** > **Change adapter settings (Modifica impostazioni scheda)**

Per **Windows Vista**: fare clic su Start > **Control Panel (Pannello di controllo)** > **Network and Internet (Rete e Internet)** > **Network and Sharing Center (Centro connessioni di rete e condivisione)** > **View network status and tasks (Visualizza stato della rete e attività)** > **Manage network connections (Gestisci connessioni di rete)**

Per **Windows XP**: **Start** > **Control Panel (Pannello di controllo)** > **Network and Internet Connections (Rete e connessioni Internet)** > **Network Connections (Connessioni di rete)**

B Fare clic con il pulsante destro del mouse su **Wireless Network Connection (Connessione rete wireless)** (DIRECT-xxxxxxxx) e scegliere **Properties (Proprietà)**.

- Selezionare **Internet Protocol Version 4 (TCP/IPv4) (Protocollo Internet versione 4 (TCP/IPv4))**, quindi fare clic su **Properties (Proprietà)**.
- Fare clic su **Advanced** (Avanzate).
- E Deselezionare **Automatic metric (Metrica automatica)**, digitare "100" in **Internet metric (Metrica Internet)**, quindi fare clic su **OK**.

### **Nota:**

Se ancora non si riesce a connettersi a Internet, eseguire le stesse operazioni dal passaggio 3 per **Internet Protocol Version 6 (TCP/IPv6) (Protocollo Internet versione 6 (TCP/IPv6))**.

## <span id="page-26-0"></span>**Disconnessione improvvisa di Wi-Fi Direct**

### ❏ **La password di Wi-Fi Direct (modo punto di accesso) è stata modificata?**

Eliminare le impostazioni di connessione in "DIRECT-xxxxxxxx" registrate sul dispositivo, selezionare di nuovo "DIRECT-xxxxxxxx" e quindi immettere una nuova password. Per ulteriori dettagli sull'eliminazione di impostazioni, vedere la documentazione fornita con il dispositivo in uso.

### ❏ **Le impostazioni di rete del prodotto sono state modificate?**

Verificare le impostazioni di rete del prodotto. Il metodo di connessione di rete potrebbe essere stato modificato su un modo diverso dal modo punto di accesso. Per ripristinare il metodo di connessione sul modo punto di accesso da altro modo, inizializzare le impostazioni di rete del prodotto e quindi riconnettere il dispositivo al prodotto tramite Wi-Fi Direct. È possibile verificare le impostazioni di rete del prodotto dal display LCD del prodotto o dal foglio di stato rete.

## **Connessione Ethernet**

### **Impossibile effettuare la connessione Ethernet**

- ❏ **La connessione Wi-Fi è disabilitata nel pannello di controllo?** Se risulta abilitata, non è possibile connettersi a una rete Ethernet. Disabilitare tale connessione.
- ❏ **L'hub, il cavo Ethernet, ecc. funzionano correttamente su una connessione di rete Ethernet?** Verificare che il prodotto sia acceso e che il LED di collegamento della porta dell'hub connesso al prodotto sia acceso/lampeggi. Se il LED di collegamento è spento, provare quanto segue.
	- 1. Collegarsi ad un'altra porta.
	- 2. Collegarsi ad un altro hub.
	- 3. Sostituire il cavo Ethernet.

### ❏ **La modalità di comunicazione del prodotto corrisponde all'hub o al router?**

Verificare se la modalità di comunicazione del prodotto è appropriata per l'hub o router. Vedere la seguente tabella per far corrispondere in modo appropriato le modalità di comunicazione del prodotto e dell'hub/router. (La modalità di comunicazione predefinita per il prodotto è Auto). Per la procedura di verifica/impostazione della modalità di comunicazione dell'hub/router, vedere la Guida utente.

Per dettagli sulla modalità di comunicazione compatibile per il prodotto, vedere la guida utente.

<span id="page-27-0"></span>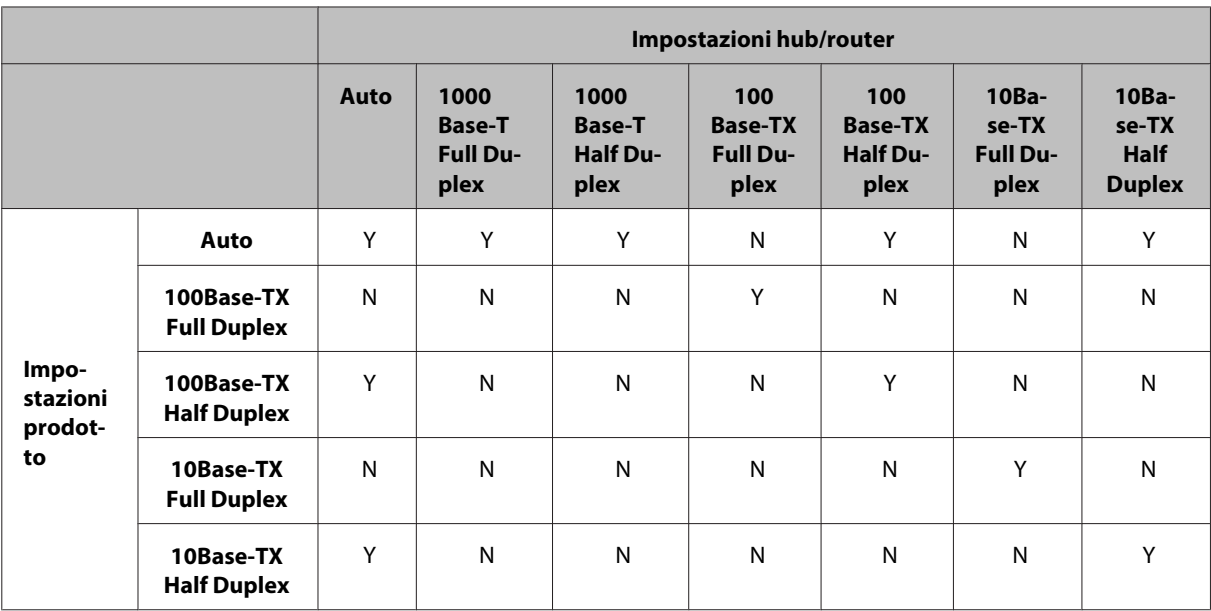

Y: Abilita N: Disabilita

## **Connessione Wi-Fi o Ethernet**

## **Impossibile connettersi alla rete**

### ❏ **È visualizzato il messaggio "La combinazione di indirizzo IP e maschera di sottorete non è valida"?**

Soluzione 1: se il router a banda larga (o punto di accesso) utilizza una funzione DHCP, definire l'impostazione TCP/IP in modo che il prodotto acquisisca automaticamente un indirizzo IP.

Soluzione 2: se si desidera impostare manualmente l'indirizzo IP del prodotto, vedere quanto segue per impostare l'indirizzo IP e la maschera di sottorete.

1. Verificare l'indirizzo IP per il router a banda larga (o punto di accesso) collegato al computer. Vedere la Guida utente del router a banda larga (o punto di accesso).

2. Tutti gli indirizzi IP sono scritti in segmenti di quattro valori numerici. Nel segmento finale, impostare un valore numerico univoco per il prodotto in uso con intervallo da 1 a 254. (Quando il router è un server DHCP o quando è presente un altro server DHCP nella rete, impostare un valore che non sia in conflitto con l'intervallo dell'indirizzo IP assegnato dal server DHCP.)

Esempio di impostazione:

Indirizzo IP per il router a banda larga: 192.168.1.**1**

Esempio di impostazione sul prodotto: 192.168.1.**3**

Per la maschera di sottorete, **255.255.255.0** viene generalmente impostato per reti di piccola scala e tutti i dispositivi nella rete utilizzano questo valore. Inoltre, quando viene impostato un valore di gateway, utilizzare lo stesso valore dell'indirizzo IP del router wireless.

### ❏ **Il computer dispone di molteplici interfacce di rete?**

Lo scanner potrebbe non essere in grado di comunicare con computer che dispongono di molteplici interfacce di rete. Per comunicare con lo scanner, disabilitare tutte le interfacce di rete sul computer ad eccezione dell'interfaccia connessa allo scanner.

- ❏ **Quando si utilizza il protocollo TCP/IP, il computer e il prodotto possono comunicare?** Verificare che sia stata stabilita una connessione. Vedere ["Comando Ping" a pagina 24.](#page-23-0)
- ❏ **Quando si utilizza il protocollo TCP/IP, l'indirizzo IP è impostato correttamente nell'ambiente?** L'impostazione predefinita non è disponibile così com'è. Per utilizzare questo indirizzo IP, cancellare una volta e reinserire lo stesso indirizzo. Cambiare l'indirizzo IP del prodotto come appropriato per l'ambiente in uso.

## <span id="page-28-0"></span>**L'indirizzo IP cambia**

❏ **L'impostazione TCP/IP nel pannello di controllo è configurata per acquisire automaticamente l'indirizzo IP?** Se l'impostazione è su Auto, l'indirizzo IP cambia ogni volta che il router viene acceso. Quando si usa l'impostazione Auto, definire l'ordine di accensione o tenere sempre acceso il prodotto. L'impostazione Auto è disponibile quando si configura la porta del prodotto utilizzando EpsonNet Print (in Windows) o Bonjour (in Mac OS X).

## **Problemi di stampa**

## **Computer con connessione Wi-Fi**

### **Non è possibile eseguire una stampa in rete**

- ❏ **Le impostazioni di connessione della rete sono corrette?** Vedere ["Problemi di configurazione" a pagina 25](#page-24-0) per ulteriori dettagli sui problemi con le impostazioni di connessione della rete.
- ❏ **Il prodotto è collegato correttamente al punto di accesso (router wireless, ecc.)?** Se disconnessa, verificare quanto segue. Il punto di accesso (router wireless, ecc.) è acceso. Le impostazioni Wi-Fi corrispondono a quelle sul punto di accesso di destinazione (router wireless, ecc.).
- ❏ **La comunicazione wireless è stata interrotta o disconnessa?** Se disconnesso, riavviare il prodotto. Per maggiori dettagli sul pannello di controllo, vedere ["Connessione](#page-11-0) [manuale del prodotto a una rete Wi-Fi" a pagina 12](#page-11-0).
- ❏ **Sul punto di accesso (o router wireless) è abilitata una funzione Privacy Separator?** Se è abilitata una funzione Privacy Separator, non risulta possibile stampare da un computer, uno smartphone o un tablet su una rete, in quanto questa funzione blocca la comunicazione con tali dispositivi. Disabilitare la funzione Privacy Separator sul punto di accesso (o router wireless). Per ulteriori informazioni sulla definizione o la verifica di impostazioni, vedere il manuale in dotazione con il punto di accesso (o router wireless).

## **Computer con connessione Ethernet**

## **La stampa è lenta o i dati finali sono troncati**

❏ **Le modalità di comunicazione (full duplex/half duplex) del prodotto e dell'hub connesso corrispondono?** La modalità di velocità linea di comunicazione predefinita per il prodotto è Auto. Se la modalità di comunicazione dell'hub è fissa, si verifica una discrepanza fra le modalità di comunicazione del prodotto e dell'hub e la velocità di stampa diventa estremamente lenta oppure la parte finale dei dati viene interrotta per tempo scaduto.

## <span id="page-29-0"></span>**Computer con connessione Wi-Fi o Ethernet**

## **La stampa è lenta o i dati finali sono troncati**

❏ **L'impostazione della porta della stampante è corretta?**

Per controllare la porta della stampante, effettuare i passaggi che seguono (per Windows).

1. Selezionare **Desktop** > **Settings (Impostazioni)** charm (accesso) > **Control Panel (Pannello di controllo)**, quindi selezionare **View devices and printers (Visualizza dispositivi e stampanti)** (per Windows 8).

Fare clic su start - **Control Panel (Pannello di controllo)** - **Hardware and Sound (Hardware e suoni)** - **Devices and Printers (Dispositivi e stampanti)** (per Windows 7).

Fare clic su start - **Control Panel (Pannello di controllo)** - **Hardware and Sound (Hardware e suoni)** - **Printers (Stampanti)** (per Windows Vista).

Fare clic su **Start** - **Control Panel (Pannello di controllo)** - **Printers and Other Hardware (Stampanti e altro hardware)** - **Printers and Faxes (Stampanti e fax)** (per Windows XP).

2. Fare clic con il pulsante destro del mouse sull'icona del prodotto.

3. Selezionare **Printer properties (Proprietà stampante)** (Windows 8/7) o **Properties (Proprietà)** (Windows Vista/XP).

4. Selezionare la scheda **Ports (Porte)**.

5. Verificare che sia selezionato il protocollo corretto nella colonna delle descrizioni del prodotto in uso.

## **Smartphone o tablet**

## **Anche se il dispositivo invia un lavoro di stampa di più pagine utilizzando AirPrint, la stampante stampa soltanto l'ultima pagina.**

❏ **Il dispositivo utilizza il sistema operativo iOS 4.x?**

Le stampanti compatibili con AirPrint supportano i dispositivi con sistema operativo iOS 5.x o versione successiva. Quando si utilizza AirPrint per stampare, utilizzare iOS 5.x o versione successiva. La stampante potrebbe non stampare normalmente con iOS 4.x. Se si sta utilizzando iOS 4.x, aggiornare il sistema operativo a iOS 5.x o versione successiva. Per aggiornare il sistema operativo, visitare il sito Web di Apple.

## **Problemi di scansione**

## **Connessione Wi-Fi o Ethernet**

## **Non è possibile avviare, impostare o eseguire una scansione con EPSON Scan**

- ❏ **Il test di connessione ha avuto successo?** Se non è riuscito, verificare che non vi siano problemi con la rete.
- ❏ **L'indirizzo IP è impostato correttamente sul computer?** Per informazioni dettagliate sulle impostazioni di rete quali l'indirizzo IP, vedere ["Problemi di configurazione" a](#page-24-0) [pagina 25](#page-24-0).
- ❏ **La comunicazione è stata disconnessa?**

Se la comunicazione è stata disconnessa durante l'avvio di EPSON Scan, uscire da EPSON Scan e riavviare dopo un po'. Se EPSON Scan non riesce a ripartire, spegnere e riaccendere il prodotto, quindi riprovare. Verificare **Timeout Setting (Impostazione timeout)** in **EPSON Scan Settings (Settaggi EPSON Scan)**. Per maggiori dettagli consultare la Guida di EPSON Scan.

<span id="page-30-0"></span>❏ **La funzione Firewall è attiva in Windows XP o versione successiva o sul software di sicurezza installato?** Se la funzione di Firewall è attiva, la ricerca potrebbe non funzionare in **EPSON Scan Settings (Settaggi EPSON Scan)**. In questo caso, fare clic su **EPSON Scan Settings (Settaggi EPSON Scan)** - **Add (Aggiungi)** - **Enter address (Inserire l'indirizzo)**, ed inserire direttamente l'indirizzo IP.

### ❏ **State eseguendo la scansione di una vasta serie in alta risoluzione?** Se una vasta serie viene scansita in alta risoluzione, potrebbe verificarsi un errore di comunicazione. Se la scansione non ha funzionato, diminuire la risoluzione.

## **Impossibile utilizzare Scansione su PC (WSD)**

❏ **Alla rete è collegato un computer compatibile WSD?** La funzione Scansione su PC (WSD) è disponibile solo per computer con la versione inglese di Windows 8/7/ Vista. Assicurarsi che allo scanner sia collegato un computer con Windows 8/7/Vista in versione inglese sulla stessa rete.

## **Problemi specifici del sistema operativo**

## **Tabella delle funzioni IPv4/IPv6**

Le funzioni disponibili variano a seconda del sistema operativo del computer. Per ulteriori dettagli, vedere la tabella che segue.

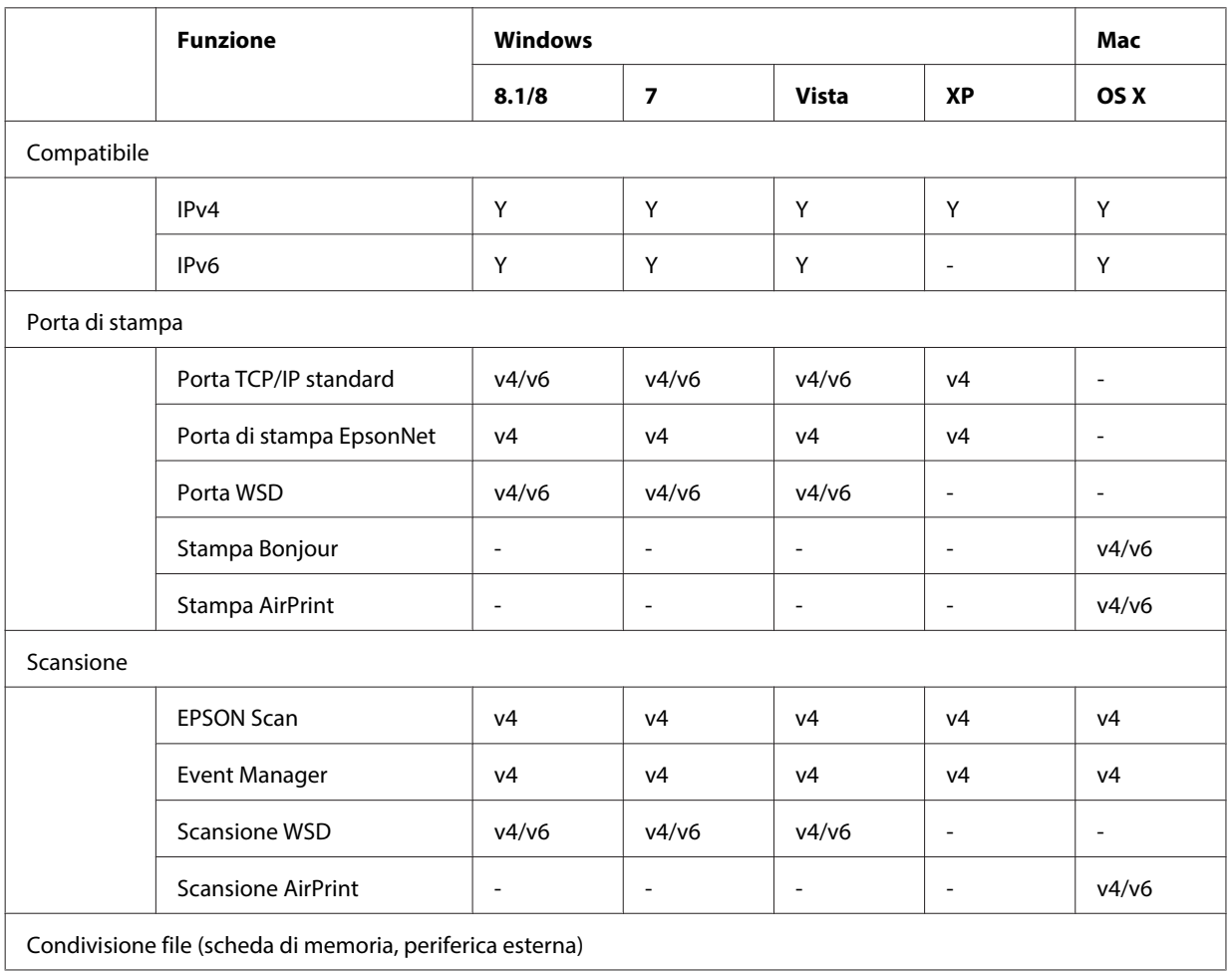

<span id="page-31-0"></span>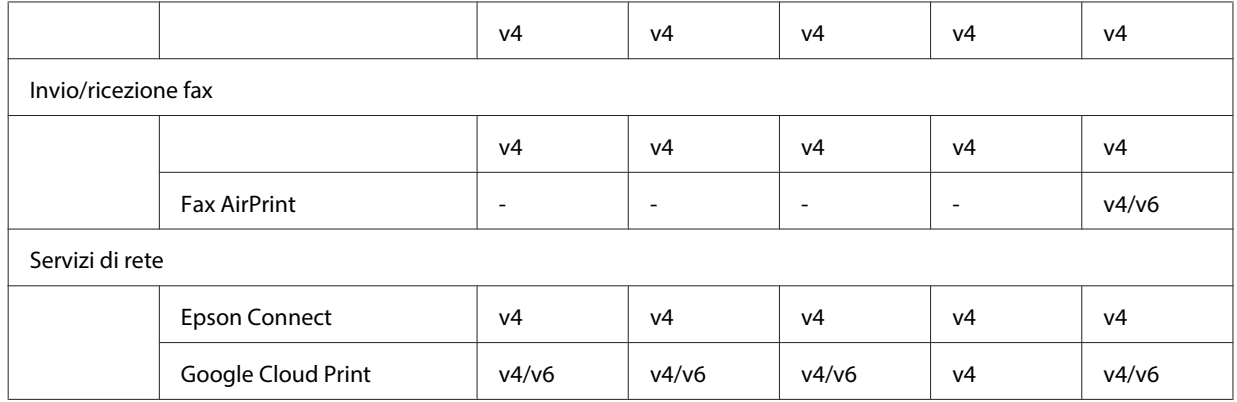

v4=IPv4, v6=IPv6

## **Mac OS X**

## **La stampante non compare in Aggiungi stampante**

### ❏ **Il driver della stampante è installato?**

Installare il driver della stampante. Per maggiori dettagli sulla configurazione del software, vedere ["Mac OS X" a](#page-10-0) [pagina 11](#page-10-0).

### ❏ **Il servizio di rete è in cima all'elenco delle reti?**

Se sul computer sono abilitati sia il servizio cablato che il servizio wireless, la stampante potrebbe non venire individuata.

In questo caso, seguire le istruzioni sotto riportate per impostare il servizio di rete da utilizzare ponendolo in cima all'elenco.

- 1. Aprire **System Preferences (Preferenze di Sistema) Network (Rete)**.
- 2. Fare clic sull'icona per selezionare **Set Service Order (Imposta ordine servizio)**.
- 3. Trascinare il tipo di servizio di rete con utilizzo più frequente in cima all'elenco.
- 4. Fare clic su **OK**.
- 5. Fare clic su **Apply (Applica)** per applicare le impostazioni.

### ❏ **Le impostazioni di rete sono configurate sul computer?**

Le impostazioni variano a seconda del protocollo. Provare quanto segue:

**EPSON TCP/IP:** aprire **System Preferences (Preferenze di Sistema)** - **Network (Rete)** - **Advanced (Avanzate)** - **TCP/IP** e controllare che gli indirizzi siano impostati o che l'indirizzo IP corretto, diverso dall'impostazione predefinita, sia impostato nell'interfaccia di rete del prodotto. Vedere ["Problemi di configurazione" a](#page-24-0) [pagina 25](#page-24-0).

## <span id="page-32-0"></span>**Impossibile arrestare la stampa anche se il lavoro di stampa è stato annullato dal computer**

### ❏ **Il lavoro di stampa è stato inviato da un computer in rete che esegue Mac OS X v10.6.x?**

Se tutte le seguenti condizioni sono presenti nel proprio ambiente, non risulta possibile interrompere la stampa dal computer.

- Il prodotto supporta AirPrint.
- Il lavoro di stampa è stato inviato da un computer connesso in rete che esegue Mac OS X v10.6.x.

- Nelle impostazioni Bonjour per Web Config, impostare il Protocollo di massima priorità su **IPP**.

In questo caso, premere il tasto di annullamento nel pannello di controllo del prodotto per arrestare la stampa.

Se si desidera essere in grado di arrestare la stampa dal computer, effettuare le impostazioni che seguono. 1. Aprire Web Config.

2. Fare clic su **AirPrint Setup (Impostazione AirPrint)**.

3. Selezionare **Port9100** nel menu a discesa Top Priority Protocol (Protocollo di massima priorità), quindi fare clic su **OK**.

- 4. Se è visualizzato Top Priority Protocol (Protocollo di massima priorità):Port9100, fare clic su **OK**.
- 5. Chiudere il browser.
- 6. Selezionare **System Preferences (Preferenze di Sistema)** dal menu Apple.
- 7. Fare clic sull'icona **Print & Fax (Stampa e Fax)**.

8. Selezionare il prodotto che si desidera impostare dall'elenco dei prodotti, quindi fare clic su **-** per eliminare il prodotto.

9. Fare clic su **+** nell'elenco **Printers (Stampanti)**, quindi selezionare il prodotto da impostare dall'elenco delle stampanti di rete.

10. Quando il nome del prodotto viene visualizzato nella casella Nome, fare clic sul pulsante **Add (Aggiungi)**. Se si stampa dal prodotto registrato nuovamente, è possibile arrestare la stampa dal computer.

## **Impossibile stampare un'etichetta CD/DVD dall'applicazione Epson**

### ❏ **È stato selezionato un nome di prodotto Epson nel menu Usa?**

Se si connette il prodotto a una rete utilizzando il protocollo Bonjour, selezionare il nome del prodotto Epson nel menu **Use (Usa)** del driver. In caso contrario, alcune funzioni delle applicazioni Epson non risulteranno disponibili.

## **iOS**

### **Anche se il dispositivo invia un lavoro di stampa di più pagine utilizzando AirPrint, la stampante stampa soltanto l'ultima pagina.**

### ❏ **Il dispositivo utilizza il sistema operativo iOS 4.x?**

Le stampanti compatibili con AirPrint supportano i dispositivi con sistema operativo iOS 5.x o versione successiva. Quando si utilizza AirPrint per stampare, utilizzare iOS 5.x o versione successiva. La stampante potrebbe non stampare normalmente con iOS 4.x. Se si sta utilizzando iOS 4.x, aggiornare il sistema operativo a iOS 5.x o versione successiva. Per aggiornare il sistema operativo, visitare il sito Web di Apple.

## <span id="page-33-0"></span>**Android**

### **Impossibile accedere a Internet quando ci si connette a un prodotto utilizzando il modo punto di accesso Wi-Fi Direct**

❏ **Si sta utilizzando una versione non aggiornata di Epson iPrint?** Quando si stampa da un dispositivo Android tramite il modo punto di accesso Wi-Fi Direct, utilizzare la versione più recente di Epson iPrint.

## **Problemi software**

## **Quando si stampa con EpsonNet Print viene visualizzata una finestra di dialogo di accesso remoto**

❏ **Le impostazioni della connessione Internet sono configurate sulla connessione di tipo dial-up?** La stampa termina normalmente dopo aver chiuso questa finestra di dialogo, ma il messaggio viene visualizzato ogni volta che si stampa dopo l'avvio di Windows. Connettersi ad Internet usando una LAN o avviando manualmente una rete dial-up.

## **Come sbloccare il software Epson**

- ❏ **È stato fatto clic sul pulsante Keep Blocking (Continua a bloccare) nella schermata Firewall?** Se è stato fatto clic sul pulsante **Keep Blocking (Continua a bloccare)** nella finestra Windows Security Alert (Avviso protezione di Windows) durante o dopo l'installazione del software Epson, seguire la procedura sotto riportata per sbloccare il software Epson.
- A Per Windows 8: selezionare **Desktop** > **Settings (Impostazioni)** charm (accesso) > **Control Panel (Pannello di controllo)**, quindi selezionare **System and Security (Sistema e sicurezza)**. Per Windows 7: fare clic su Start > **Control Panel (Pannello di controllo)**, quindi su **System and Security (Sistema e sicurezza)**.

Per Windows Vista: fare clic su Start > **Control Panel (Pannello di controllo)**, quindi su **Security (Sicurezza)**. Per Windows XP: fare clic su **start** > **Control Panel (Pannello di controllo)**, quindi fare clic su **Security Center (Centro sicurezza)**.

**Per Windows 8: selezionare Allow an app through Windows Firewall (Consenti app attraverso Windows Firewall)**.

Per Windows 7: fare clic su **Allow a program through Windows Firewall (Consenti programma con Windows Firewall)**.

Per Windows Vista: fare clic su **Allow a program through Windows Firewall (Consenti programma con Windows Firewall)**.

Per Windows XP: fare clic su **Windows Firewall**.

<span id="page-34-0"></span>C Per Windows 8: selezionare **Change settings (Cambia impostazioni)**, quindi selezionare **Allow another app (Consenti altra app)**.

Per Windows 7: fare clic su **Allow another program (Consenti un altro programma)**.

Per Windows Vista: fare clic sulla scheda **Exceptions (Eccezioni)**, quindi fare clic su **Add Program (Aggiungi programma)**.

Per Windows XP: fare clic sulla scheda **Exceptions (Eccezioni)**, quindi fare clic su **Add Program (Aggiungi programma)**.

#### **Nota per utenti di Windows Vista:**

Fare clic su **Change settings (Cambia impostazioni)** se non si riesce a trovare la scheda Exceptions (Eccezioni).

- D Selezionare il software Epson dall'elenco e quindi selezionare **Add (Aggiungi)** (per 8/7) o **OK** (per Vista/XP).
- E Verificare che la casella di controllo del software Epson sia selezionata in **Allow apps and features (Consenti app e funzionalità)** (per 8), **Allowed programs and features (Programmi e funzionalità consentiti)** (per 7), **Programs or port (Programmi o porta)** (per Vista) o **Programs and Services (Programmi e servizi)** (per XP), quindi selezionare **OK**.

## **Altri problemi**

## **Impossibile impostare servizi di rete per il prodotto o improvvisa cessazione dei servizi di rete**

### ❏ **Il certificato root del prodotto è scaduto?**

Se il certificato root del prodotto è scaduto, viene visualizzato un messaggio di richiesta di rinnovo in Web Config o sul display del prodotto. Utilizzare un browser per accedere alla pagina Web Config del prodotto dal computer o dallo smartphone sulla stessa rete del prodotto e quindi aggiornare il certificato root.

Per dettagli su come accedere alla pagina Web Config del prodotto, vedere la Guida utente del prodotto.

## <span id="page-35-0"></span>**Copyright e licenze per le funzionalità di rete**

## **Copyright, marchi e licenze**

Microsoft®, Windows® e Windows Vista® sono marchi registrati di Microsoft Corporation.

Apple, Mac OS, OS X, Bonjour e Macintosh sono marchi di Apple Inc., registrati negli Stati Uniti e in altri paesi. AirPrint è un marchio di Apple Inc.

Android™ e Google Cloud Print™ sono marchi di Google Inc.

Wi-Fi®, Wi-Fi Alliance® e Wi-Fi Protected Access® (WPA) sono marchi registrati di Wi-Fi Alliance. Wi-Fi Direct™, Wi-Fi Protected Setup™ e WPA2™ sono marchi di Wi-Fi Alliance.

Copyright 2014 Seiko Epson Corporation. Tutti i diritti riservati.

## **Info-ZIP copyright and license**

This is version 2007-Mar-4 of the Info-ZIP license. The definitive version of this document should be available at ftp://ftp.info-zip.org/pub/infozip/license.html indefinitely and a copy at [http://www.info-zip.org/pub/infozip/li‐](http://www.info-zip.org/pub/infozip/license.html) [cense.html](http://www.info-zip.org/pub/infozip/license.html).

Copyright © 1990-2007 Info-ZIP. All rights reserved.

For the purposes of this copyright and license, "Info-ZIP" is defined as the following set of individuals:

Mark Adler, John Bush, Karl Davis, Harald Denker, Jean-Michel Dubois, Jean-loup Gailly, Hunter Goatley, Ed Gordon, Ian Gorman, Chris Herborth, Dirk Haase, Greg Hartwig, Robert Heath, Jonathan Hudson, Paul Kienitz, David Kirschbaum, Johnny Lee, Onno van der Linden, Igor Mandrichenko, Steve P. Miller, Sergio Monesi, Keith Owens, George Petrov, Greg Roelofs, Kai Uwe Rommel, Steve Salisbury, Dave Smith, Steven M. Schweda, Christian Spieler, Cosmin Truta, Antoine Verheijen, Paul von Behren, Rich Wales, Mike White.

This software is provided "as is," without warranty of any kind, express or implied. In no event shall Info-ZIP or its contributors be held liable for any direct, indirect, incidental, special or consequential damages arising out of the use of or inability to use this software.

Permission is granted to anyone to use this software for any purpose, including commercial applications, and to alter it and redistribute it freely, subject to the above disclaimer and the following restrictions:

1. Redistributions of source code (in whole or in part) must retain the above copyright notice, definition, disclaimer, and this list of conditions.

2. Redistributions in binary form (compiled executables and libraries) must reproduce the above copyright notice, definition, disclaimer, and this list of conditions in documentation and/or other materials provided with the distribution. The sole exception to this condition is redistribution of a standard UnZipSFX binary (including SFXWiz) as part of a self-extracting archive; that is permitted without inclusion of this license, as long as the normal SFX banner has not been removed from the binary or disabled.

### **Copyright e licenze per le funzionalità di rete**

<span id="page-36-0"></span>3. Altered versions--including, but not limited to, ports to new operating systems, existing ports with new graphical interfaces, versions with modified or added functionality, and dynamic, shared, or static library versions not from Info-ZIP--must be plainly marked as such and must not be misrepresented as being the original source or, if binaries, compiled from the original source. Such altered versions also must not be misrepresented as being Info-ZIP releases--including, but not limited to, labeling of the altered versions with the names "Info-ZIP" (or any variation thereof, including, but not limited to, different capitalizations), "Pocket UnZip," "WiZ" or "MacZip" without the explicit permission of Info-ZIP. Such altered versions are further prohibited from misrepresentative use of the Zip-Bugs or Info-ZIP e-mail addresses or the Info-ZIP URL(s), such as to imply Info-ZIP will provide support for the altered versions.

4. Info-ZIP retains the right to use the names "Info-ZIP," "Zip," "UnZip," "UnZipSFX," "WiZ," "Pocket UnZip," "Pocket Zip," and "MacZip" for its own source and binary releases.

## **LICENZA SOFTWARE OPEN SOURCE**

Questo prodotto di stampa include programmi software Open Source. Informazioni dettagliate sulla licenza software Open Source sono incluse nella cartella Manual nel disco del software.